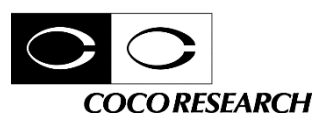

# LINKSHIP Logger for 24 series

ロガー・グラフ ソフト

操作説明書

ココリサーチ株式会社

## 目 次

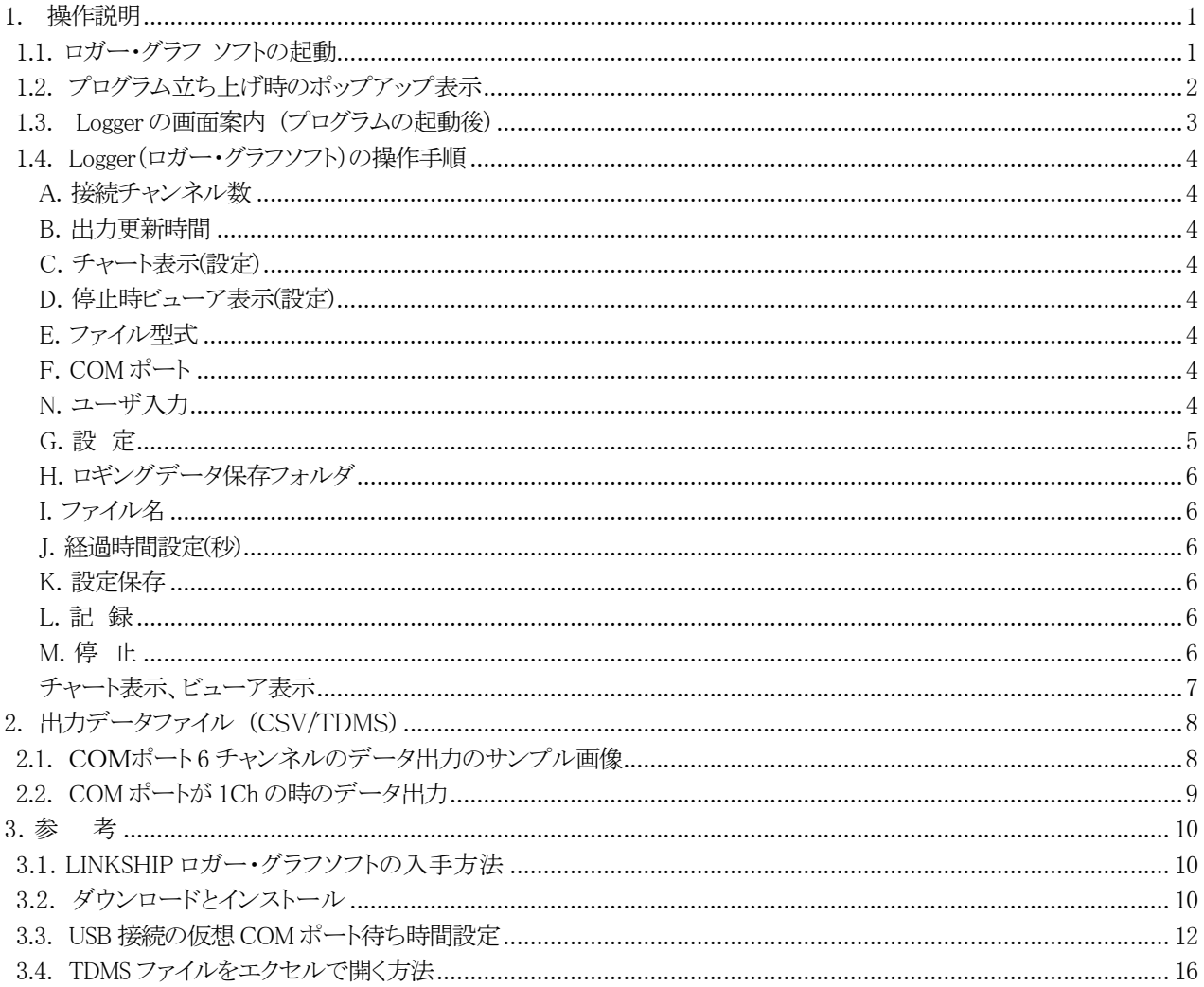

#### **概 要**

本ソフトウェアは EX/EXL シリーズ用の LINKSHIP Logger for 24 series ロガー・グラフソフトです。 パソコンとシリアル通信で接続しロガー・グラフソフトを用いて、計測データのロギングを行います。最大6CH の データロギングが行えます。

ロギングデータの保存は自動生成でCSV ファイルまたはTDMS ファイルで出力できます。 (設定画面でファイル形式を選択できます)

本説明書では 1.操作説明 2. 出力データファイル (CSV/TDMS) 3.参考(LINKSHIP ロガー・グラフソフトのダウンロード とインストール、USB 接続、TDMS ファイルに関連する内容)の順で記載してあります。 通信仕様については各機器の本編説明書をご参照ください。

## <span id="page-4-0"></span>**1. 操作説明**

#### <span id="page-4-1"></span>**1.1. ロガー・グラフ ソフトの起動**

- (1) ロギングを行う機器とパソコンを USB ケーブルで接続します。(市販品の USB Type-C) 多チャンネルをロギングする場合は USB-HUB などでチャンネル分を接続します。 接続するチャンネル分の COM ポートが、パソコンで認識できている状態にします。 (USB 仕様:USB2.0 通信方式:USB 仮想COM によるシリアルポート通信,調歩同期式)
- (2) パソコンの[スタートボタン]→[プログラム]を開き、「LINKSHIP」をクリックすると、ソフトが起動します。

LINKSHIP.exe デスクトップ アプリ

(3) 下の LINKSHIP ウインドウが表示されます。

「1.接続する機器を選択してください」で機器「SPD-2401」を選択します(左の選択中に機器名が表示されます)。 次に、「2.起動したいソフトウェア」の 「ロガー」をダブルクリックします。

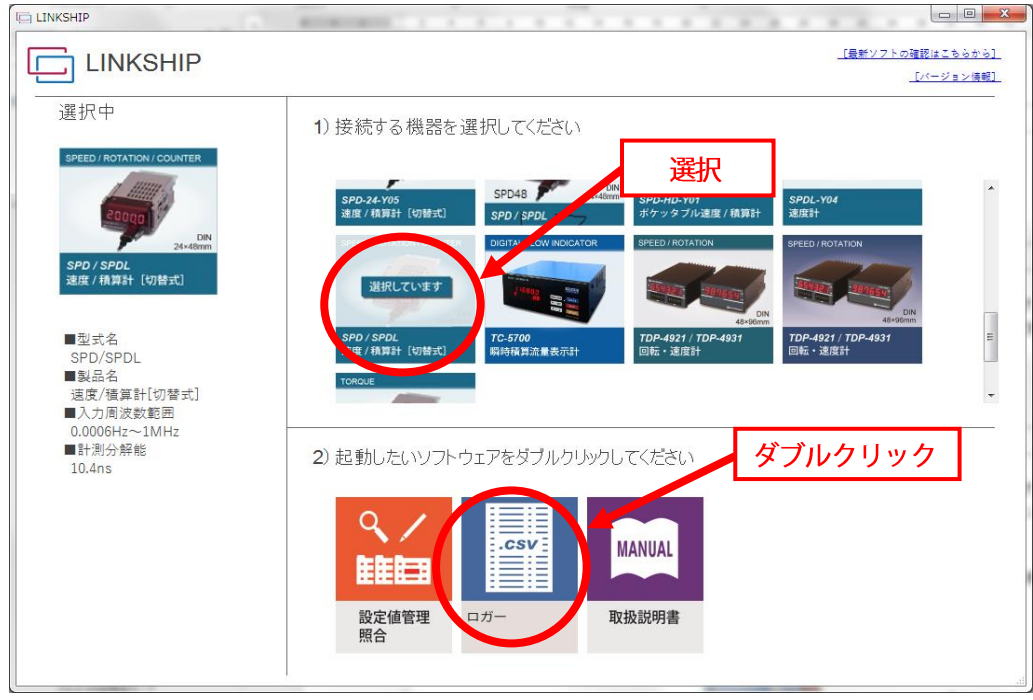

ロガー・グラフソフトが表示されない場合は、インストールされていません。機種毎にインストールしてください。

## <span id="page-5-0"></span>**1.2. プログラム立ち上げ時のポップアップ表示**

プログラムを立ち上げると、はじめに注意事項がポップアップ表示されます。内容を確認して OK を押してください。

動作内容:ロガー・グラフソフトでは設定ボタンを押すと端末のプログラム設定値をロギング(計測)用に書き換えします。 ロギング終了時の停止ボタンで、書換え前の元の値に書き戻しします。

書換えは、項目 No.102 出力更新時間は設定した値に、No.4000 シリアル通信出力データ形式は「2」32Bit バイナリデータ 形式に、No.4010 USB 起動時連続出力開始は「1」の USB 連続出力に変更されます。 停止ボタンを押した時点で元の値に書き戻しします。

ただし、ロギング中にプログラムを強制終了したり、通信障害などによりプログラムがフリーズして中断すると、 設定値は書き戻しができないことがあります。この場合はプログラムが元に戻らない状態になります。 (他の計測で使用する場合は、設定値を確認から使用してください:必須)

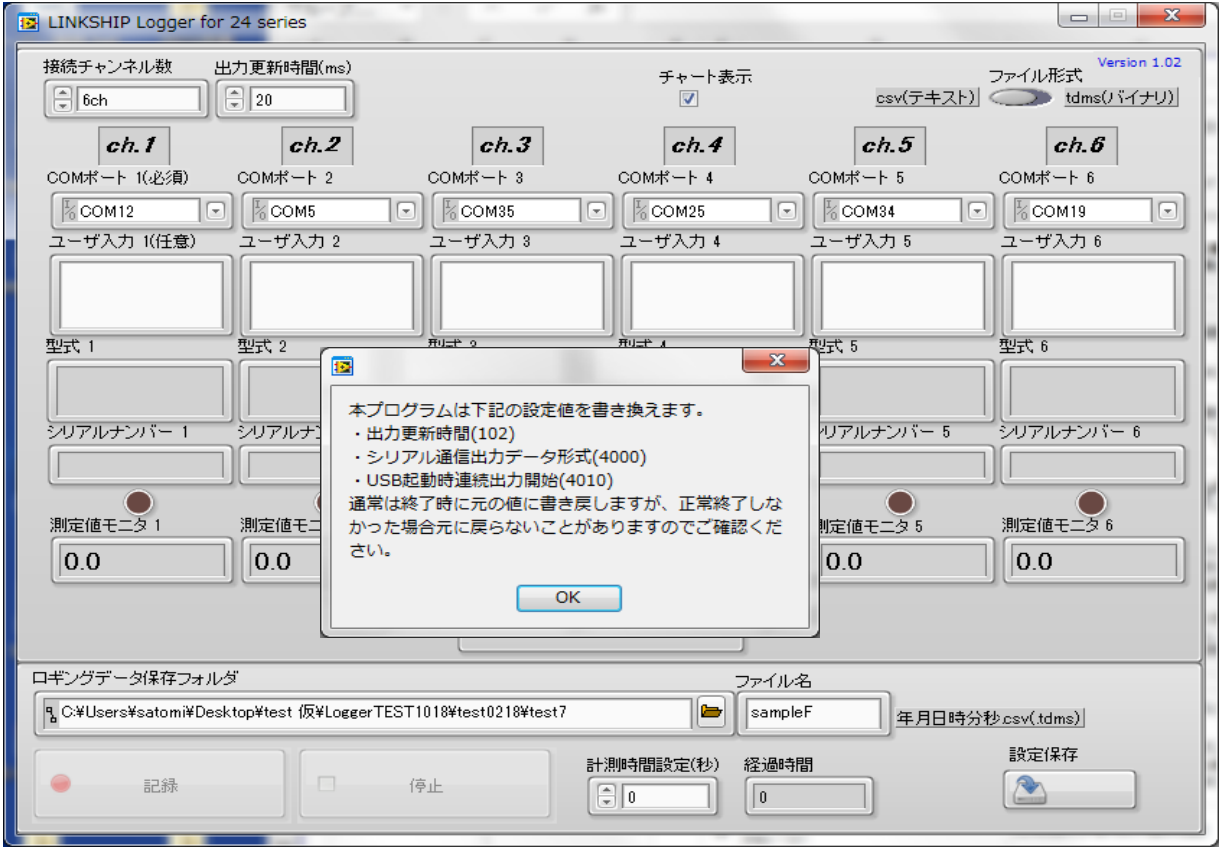

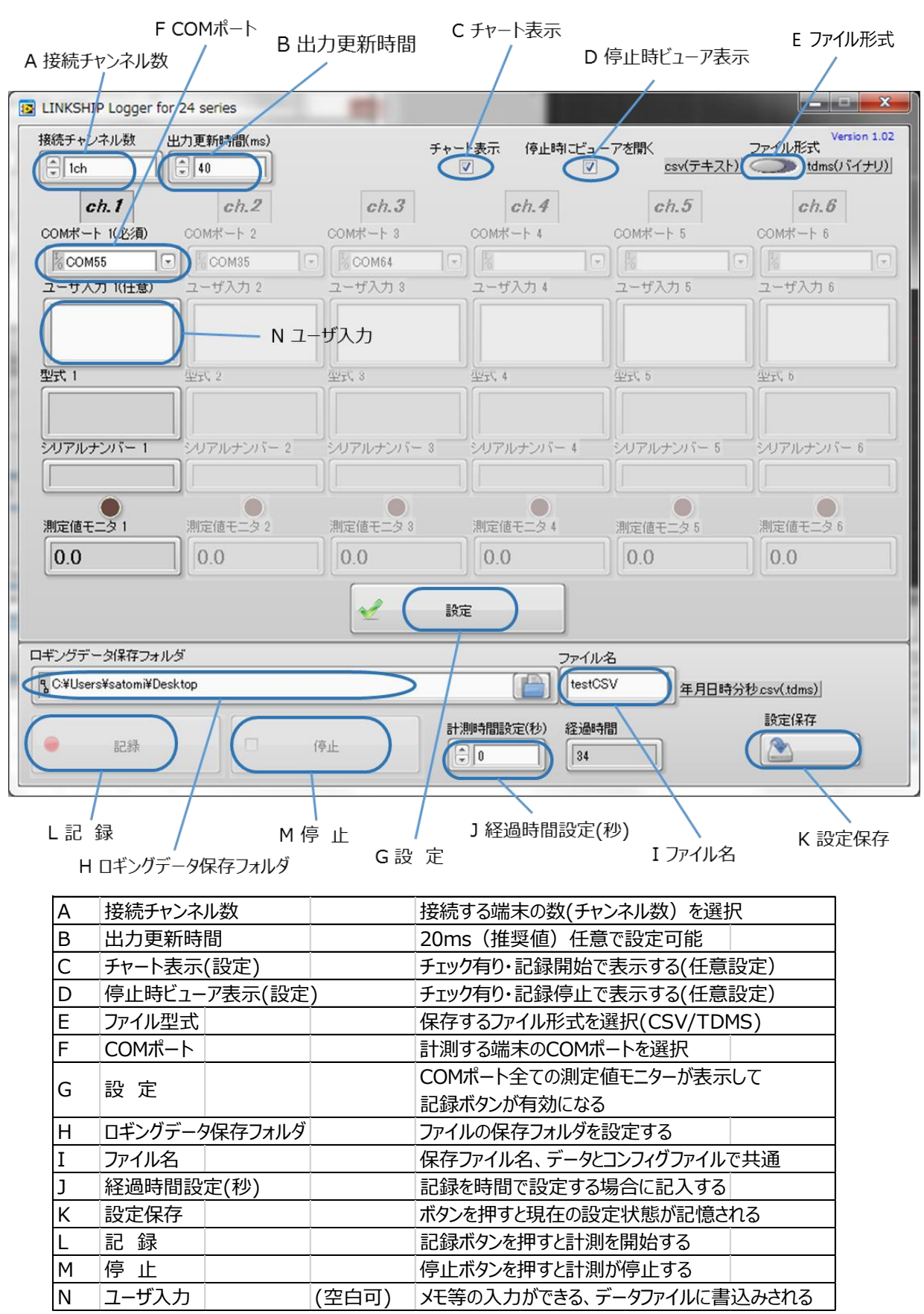

<span id="page-6-0"></span>**1.3. Logger の画面案内 (プログラムの起動後)**

操作の詳細は、「1.4. Logger(ロガー・グラフソフト)の操作手順」をご参照ください。

#### <span id="page-7-0"></span>**1.4. Logger(ロガー・グラフソフト)の操作手順**

#### <span id="page-7-1"></span>**A.接続チャンネル数**

接続する端末の数(チャンネル数)を選択

1ch~6ch から選択します。設定したチャンネル数の COM ポートの設定が有効になります。 接続するチャンネル数が合わないと設定できません。

#### <span id="page-7-2"></span>**B.出力更新時間**

20ms(推奨値)任意で設定可能

設定範囲 2ms~9999ms、20ms 以上で設定を推奨します。EXL は 40ms 以上で設定します。 更新時間を 2ms でロギングにする場合は、PC の USB(COM ポート)の設定が必要になり、 デバイスマネージャで COM ポートのプロパティを設定します。ポートの設定の詳細で待ち時間を 1ms に設定します(必須)。設定しない時はロギングデータの欠落やエラーが出ることがあります。 PC によりシリアル通信のレスポンスも違いますので余裕のある設定にしてください。

#### <span id="page-7-3"></span>**C.チャート表示(設定)**

チェックあり・記録開始で表示する(任意設定)

記録開始でチャート表示(ウインドウ)が開きます。

 注意:B.出力更新時間設定を 20ms 以下に設定する場合はチャート表示を止めてください。 エラー等が発生しやすくなり計測が中断することがあります。

#### <span id="page-7-4"></span>**D.停止時ビューア表示(設定)**

チェックあり・記録停止で表示する(任意設定) ロギングの終了でデータ保存が完了してからビューワ画面(ウインドウ)が表示されます。

#### <span id="page-7-5"></span>**E.ファイル型式**

保存するファイル形式を選択(CSV/TDMS)

CSV:データファイルと設定値ファイルは拡張子 CSV で出力します(タイムスタンプありのデータ) TDMS:データファイルは拡張子 TDMS、設定値ファイルは拡張子 CSV で出力します。

- ・TDMS 計測データにはタイムスタンプは付きません。
- ・TDMS データファイルはExcel にアドインとしてインポートできます。

#### <span id="page-7-6"></span>**F.COM ポート**

計測する端末のCOM ポートを選択

認識できた COM ポート番号がプルダウンメニューに表示されます。選択、または書き込み入力 します。プルダウンメニューに表示されない場合はポート認識できていないため、接続の再確認が 必要です。 プログラム立ち上げが 2 回目からは、前回設定保存されたポート番号が表示されます。 端末を接続しなくても表示されます。接続していないまま進めないで正しい設定にしてください。

間違えていると"G 設定"から先へ進めません。

#### <span id="page-7-7"></span>**N.ユーザ入力**

(空白可) メモ等の入力ができ、データファイルに書込みされます。 入力したテキストはデータファイルの見出しに書込みされます。

#### <span id="page-8-0"></span>**G.設 定**

設定ボタンを押す

COM ポートが順に接続され、選択した全ての測定モニタが緑に点灯し、カウント(計測)を開始します。 計測準備が完了すると"記録ボタン"が有効になります。(進行順:設定→記録→停止)

NG のとき:測定モニタが赤に点灯し、カウントが0で動かず、記録に進めない状態になります。 COM ポートが正常に接続できていないので停止して再設定します。 接続する COM ポートに何らかの異常がある場合は、記録へ進めません。 またはロギング終了(停止ボタン)で正常終了ができないことがあります。プログラムを強制終了 して再度立上げが必要となります。

設定の操作で COM ポート接続端末へプログラム設定値を書込みします。(測定用設定値に書変え)

【設定ボタン操作時のポップアップメッセージ】

COM ポート設定が正しくない状態で"設定ボタン"を押すと COM ポートの窓が赤に表示されます。 正しい設定に訂正してください。"設定ボタン"は3回押すと"設定確認メッセージ"がポップアップされます。 計測へ進めないのでCOM ポートを確認して再設定してください。

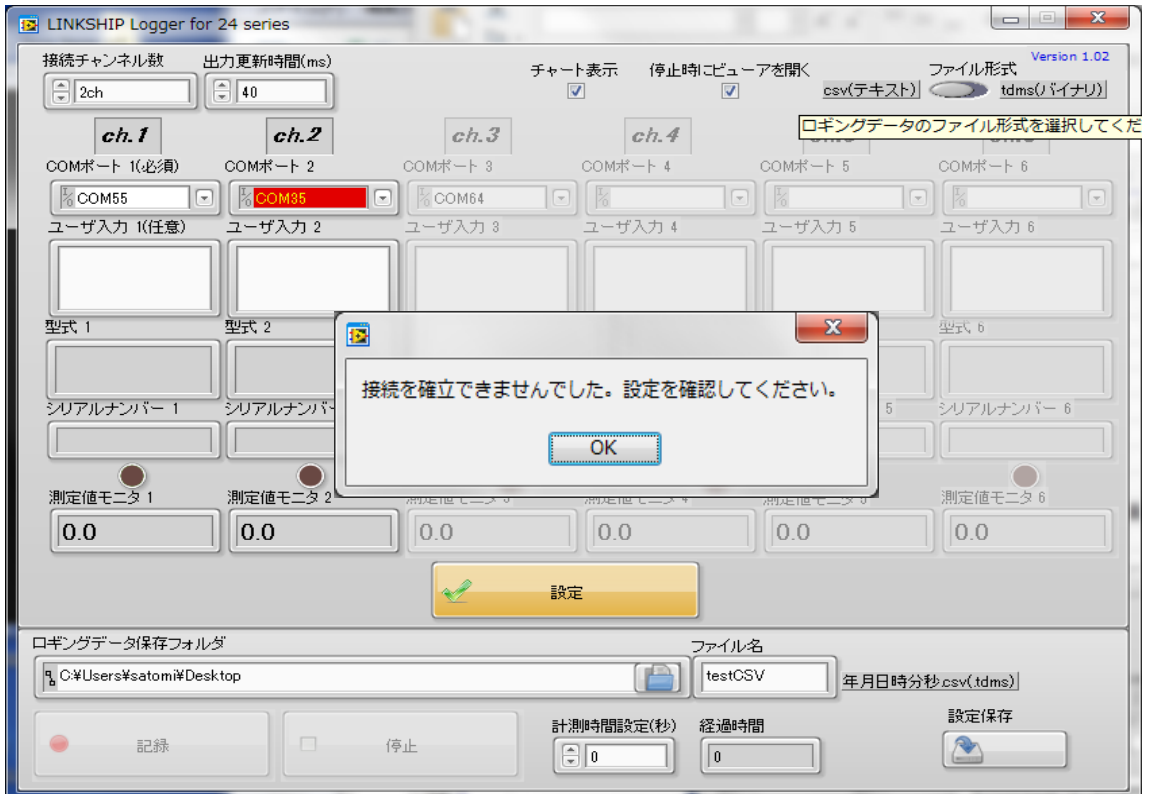

COM ポートが重複して設定された場合に警告が出ます。

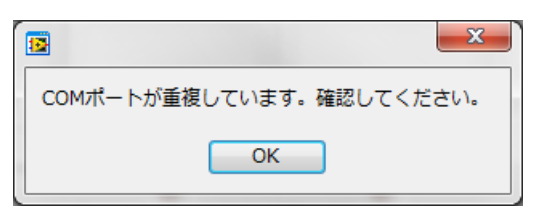

#### <span id="page-9-0"></span>**H.ロギングデータ保存フォルダ**

ファイルの保存フォルダを設定する 初期値のままで保存可能(インストール時のデフォルトの値)

#### <span id="page-9-1"></span>**I.ファイル名**

保存ファイル名、データとコンフィグファイルで共通 初期値は sample、ファイル名に YMDHMS(年月日時間分秒)が付加され保存されます。

#### <span id="page-9-2"></span>**J.経過時間設定(秒)**

記録を時間で設定する場合に記入する

手動で記録·停止を行う場合は、経過時間設定は"0"にします。 "0"以外の値を設定した場合 記録ボタンを押してから設定した時間が経過すると自動で停止します。 記録中に停止ボタンを押すと(手動、自動どちらでも)停止します。

#### <span id="page-9-3"></span>**K.設定保存**

ボタンを押すと現在の設定状態が記憶される

設定保存を押すと、メイン画面の現在の設定状態が保存されます。 プログラムを終了して次に立上げたときに同じ画面が表示されます。 ・チャート画面のフルスケール値の変更は、記録動作中に変更すると内容が保持できます。

#### <span id="page-9-4"></span>**L.記 録**

記録ボタンを押すと計測を開始する ロギングの開始(記録ボタン)は、設定で正しく認識されると有効になります。 記録ボタンを押した時点でデータファイルとコンフィグファイルが生成されます。 ・チャート画面が表示される(チャート表示にチェックを入れたとき)別ウインドウで開きます。

#### <span id="page-9-5"></span>**M.停 止**

停止ボタンを押すと計測が停止(終了)する

記録停止でロギングデータは保存されます。長時間記録の場合は終了処理で時間が掛かります。 終了処理が完了するとビューアが表示され、OK で測定終了します。 ・この時、接続端末のプログラム設定値の書き戻しが行われます。 続けてロギングするには(設定→記録→停止)を繰り返します。

#### <span id="page-10-0"></span>**チャート表示、ビューア表示**

ロギング操作で表示する画面(チャート表示とビューア表示にチェックを入れた場合) ①メイン画面で記録ボタンを押します。ロギングが開始され ②チャート表示(ウインドウ)が開き、計測状態になります。 停止ボタンを押すとロギングが停止して終了処理が行われます。CSV データの保存が完了すると ③ビューア表示(ウインドウ)が開きます(長時間記録でデータが大きい時は表示に時間がかかる場合があります) OK を押してロギングを終了します。 (チャート表示はそのままで閉じません。個別にウインドウを閉じてください)

注意:記録時にチャート表示させる場合は、B.出力更新時間設定を 20ms 以下にしないでください。 更新時間が早いとエラー等が発生しやすくなり、計測が中断することがあります。

【チャート表示画面のフルスケール値変更】

フルスケール値変更はグラフの動作中に行い、変更した値が保持されます。停止時の変更は次の動作でクリアされます。

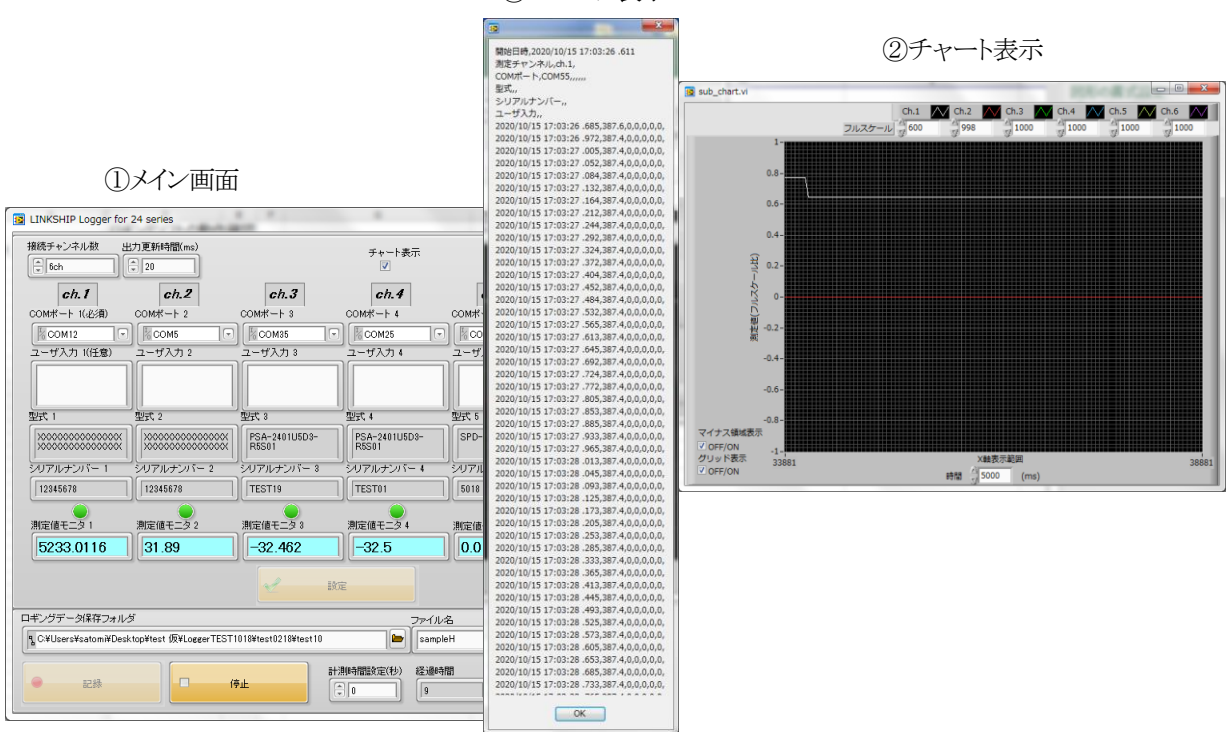

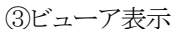

## <span id="page-11-0"></span>**2. 出力データファイル (CSV/TDMS)**

ロギングを行うと、自動で計測データのファイルが生成されて保存されます。保存しない設定はできません。

記録ボタンを押すとロギング(計測)がスタート(ファイル生成)します。自動停止または停止ボタンでロギング (計測) が停止してデータが保存されます。

注意:長時間のロギング(計測)やデータ量が多くなる場合はファイルの行数が多くなり、エクセルで読込み できなくなります。この場合はファイルが開けるテキストエディタなどで、ファイル分割処理をしてください。

#### **2.1. 出力データファイル形式**

メイン画面の設定で保存するファイル形式を選択(CSV/TDMS)できます。

自動保存されたファイルは、計測データファイルと設定値ファイルの 2 種類です。 設定値ファイル\_config.csv はロギングのための設定値を記録します。(システムで使用)。 ・CSV ファイル形式(計測データはタイムスタンプ付で出力) :データファイルと設定値ファイルは拡張子 CSV で出力します sample20220916095212.csv sample20220916095212\_config.csv

· TDMS ファイル形式 (計測データにタイムスタンプは付きません)

:拡張子tdms は計測データ保存用の NI TDMS ファイル形式です。 拡張子tdms\_index は LabVIEW の内部目的で 使用されるファイルで自動生成されます(システムで使用)。 設定値ファイルは拡張子 CSV で出力します。

> sample20220916100018.tdms sample20220916100018.tdms\_index sample20220916100018\_config.csv (TDMS 拡張子の計測データファイルは Excel にアドインとしてインポートできます) Excel にインポートしたファイルにはシート別に分散してデータが保存されます。 ファイルの情報がシート 1 に、計測データ CH1~CH6 が、チャンネル別でシート 2~シート 7 に 保存されます。

#### <span id="page-11-1"></span>**2.2. 6 チャンネルのロギングデータ出力**

CSV ファイルを読込みしたサンプルで、(CSV データをエクセルに読込み、見やすいように幅を調整してあります) COM ポート接続6 チャンネルの時のロギングデータ出力です。データは 1 シートに列ごとに入ります。 ユーザ入力欄へはメモなどを書込みでき、出力ファイルに反映されます。

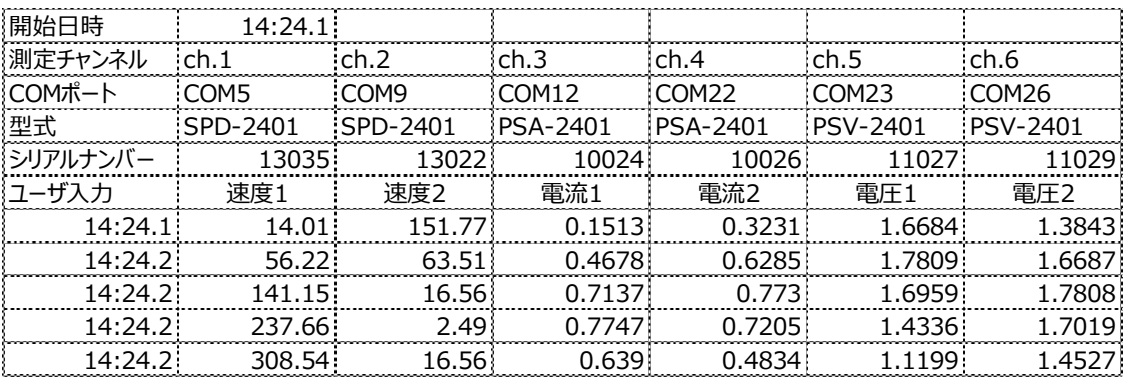

## <span id="page-12-0"></span>**2.3. 1 チャンネルのロギングデータ出力**

CSV ファイルを読込みしたサンプルです。(データは 2.1.同様に幅を調整してあります) COM ポートの接続を1チャンネルにした場合は、データの並び(配置)は 6 チャンネルの時と同じで、 未接続チャンネルのデータには値0 が入ります。 ファイルのフォーマットは、6 チャンネル分のスペースが確保されて出力します。

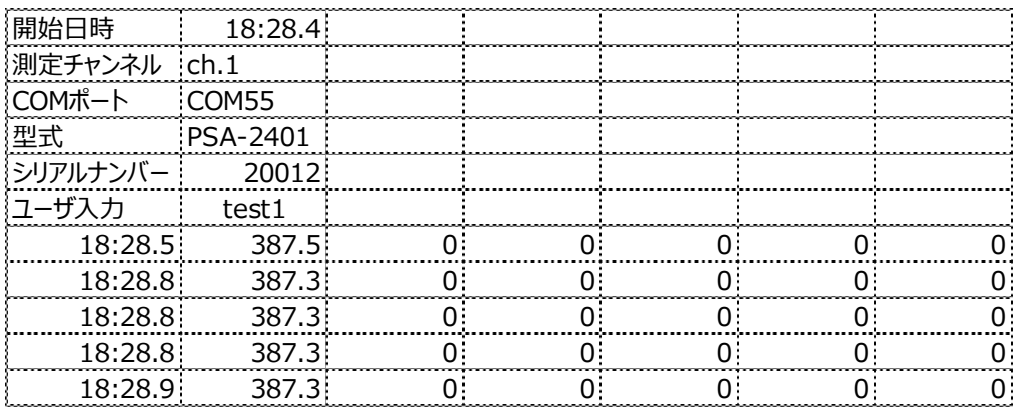

### <span id="page-13-0"></span>**3.参 考**

## <span id="page-13-1"></span>**3.1.LINKSHIP ロガー・グラフソフトの入手方法**

LINKSHIP 基本ソフトおよび機種別の設定情報ファイルは事前にインストールしてください。 まだの場合は、ココサーチ株式会社ホームページの LINKSHIP ダウンロード一覧 https://cocores.co.jp/linkship-dl.html からダウンロード(無償)いただけます。 CD での配布をご希望の場合は、ココリサーチ(株)もしくはご購入店へお申し付けください。(有償となります)。 [対応 OS] Windows 7(32bit 版、64bit 版)/Windows 8(64bit 版)/Windows 10(32bit 版、64bit 版)

なお、本ソフトウェアは当社製品と接続して使用する場合でも、正常に動作しないものや利用できない製品もあります。 またソフトウェアに不備があっても、訂正する義務は負わないものとします。 当社製品との接続に関する内容については、質問事項等の技術サポートを提供いたします。 本ソフトウェアの機能の一部または全部を変更、追加等の改変行為は禁止します。 その他、使用許諾条件については弊社ホームページのソフトウェアダウンロードページを参照ください。

## <span id="page-13-2"></span>**3.2. ダウンロードとインストール**

LINKSHIP の動作には、LINKSHIP 基本ソフトおよび機種別の設定情報ファイルが必要となります。 ロガーソフトをご使用の場合は、LINKSHIP 基本ソフト、機種別の設定情報ファイル、ランタイム、および機種別の ロガーソフトが必要となります。必要なファイルをダウンロードいただき、インストールしてください。

LINKSHIP(.exe)をインストール後に、設定情報ファイル、ランタイム、ロガー・グラフソフトをインストールすることで LINKSHIP 内のロガー・グラフソフトを起動できます。

なお、ランタイムはダウンロードとインストールで時間を要しますが、ロガーのグラフ表示で必要なシステムです。 ネットワーク環境に注意してインストールしてください。(データ容量、約 380MB)

#### **【ランタイムのダウンロード】**

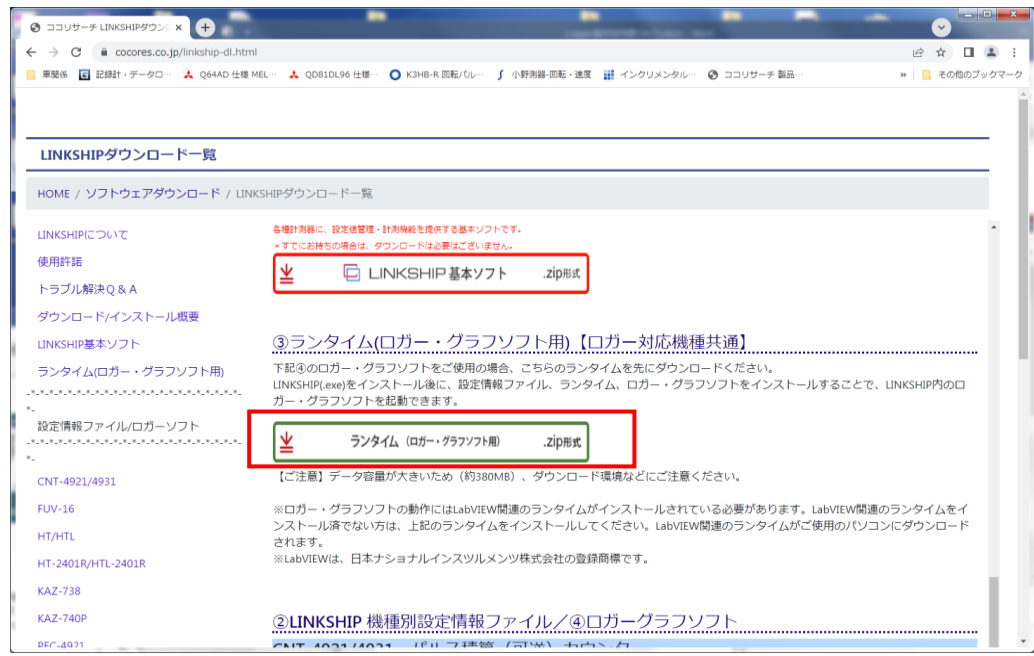

※ロガー・グラフ ソフトの動作には、LabVIEW 関連のランタイムがインストールされている必要があります。 LabVIEW 関連のランタイムをインストール済でない場合は、上記のランタイムをインストールしてください。 LabVIEW 関連のランタイムがご使用のパソコンにダウンロードされます。

※LabVIEW は、日本ナショナルインスツルメンツ株式会社の登録商標です。 (National Instrumentshttps LabVIEW Runtime)

機種毎にロガー・グラフソフトが分かれています。使用する機種毎にダウンロードしてインストールしてください。

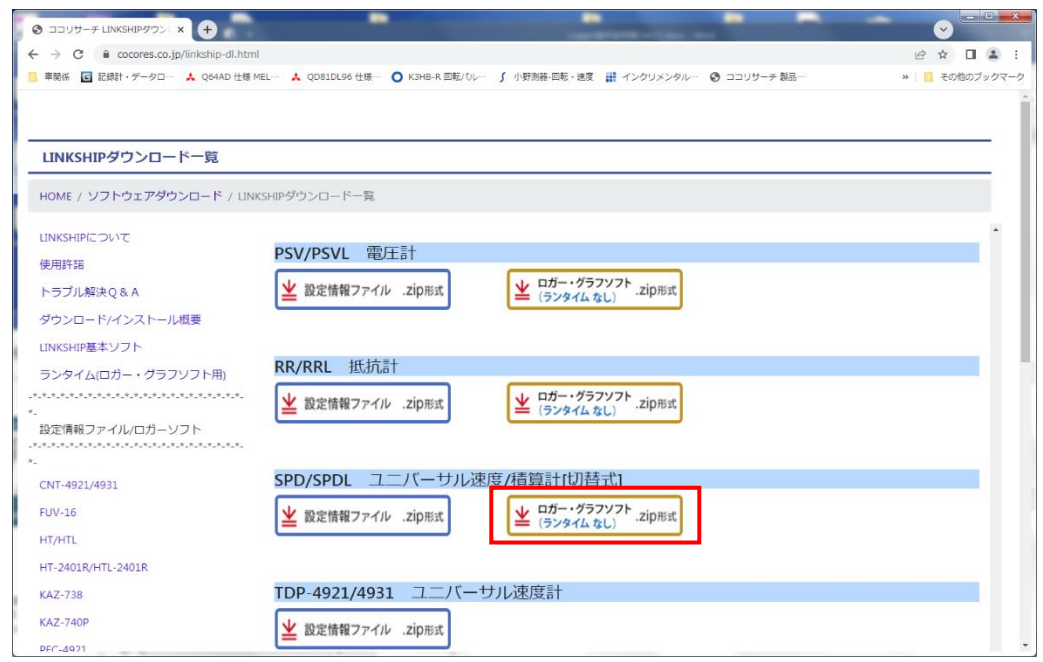

インストールが完了したあと、LINKSHIP を立ち上げる時に、ウインドウの表示画面で接続する機器を 選択したときに「2.起動したいソフトウェア」の中に"ロガー・グラフソフト"が表示されます。

#### <span id="page-15-0"></span>**3.3. USB 接続の仮想 COM ポート待ち時間設定**

ロギングするチャンネルが多い場合や更新時間を早くする(20ms 以下)場合は、パソコンの設定で接続する COM ポートの設定が必要になります。COM ポート毎にプロパティを開き、ポートの設定の待ち時間を 1ms に設定します。 ただし、パソコンによりエラーがでる事があります。更新時間設定を遅くするかチャンネル数を減らしてください。

(Windows7)

デスクトップのコンピュータアイコンを右クリックし、プロパティを開きます。左のメニューから【デバイスマネージャー】を 選択します。

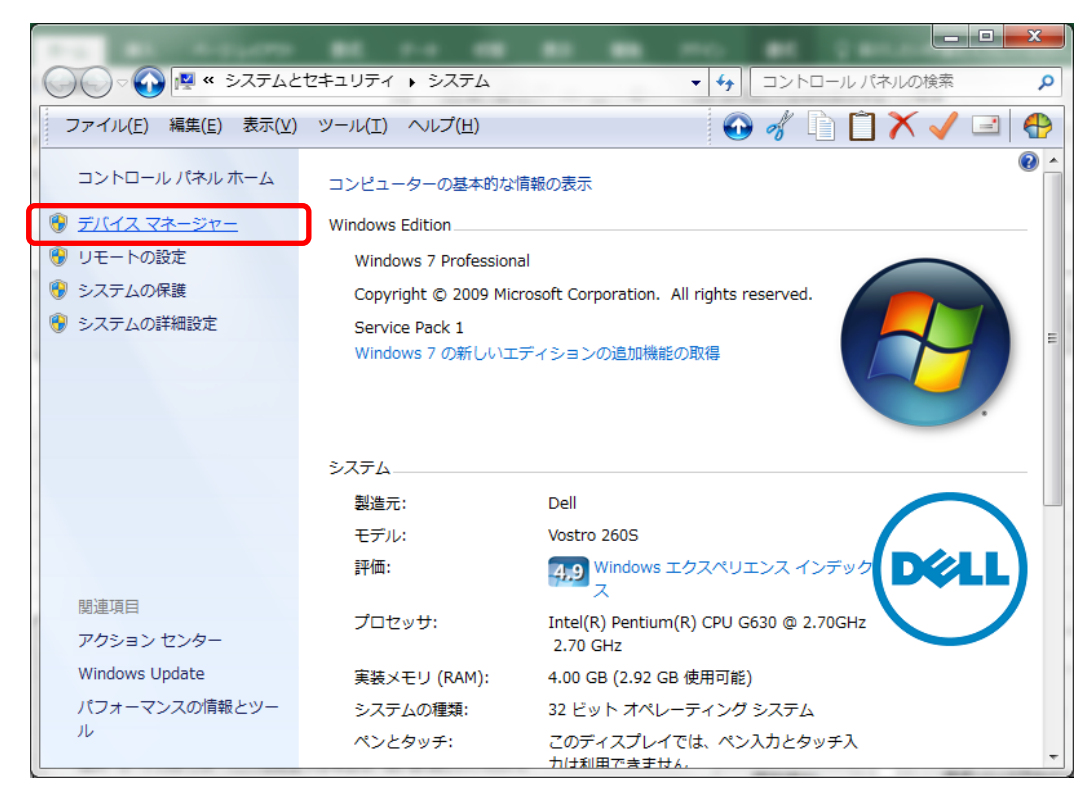

#### (Windows10)

画面左下の(スタートボタン)を右クリックし、表示された「クイック リンク」メニューから 【デバイス マネージャー】をクリックします。

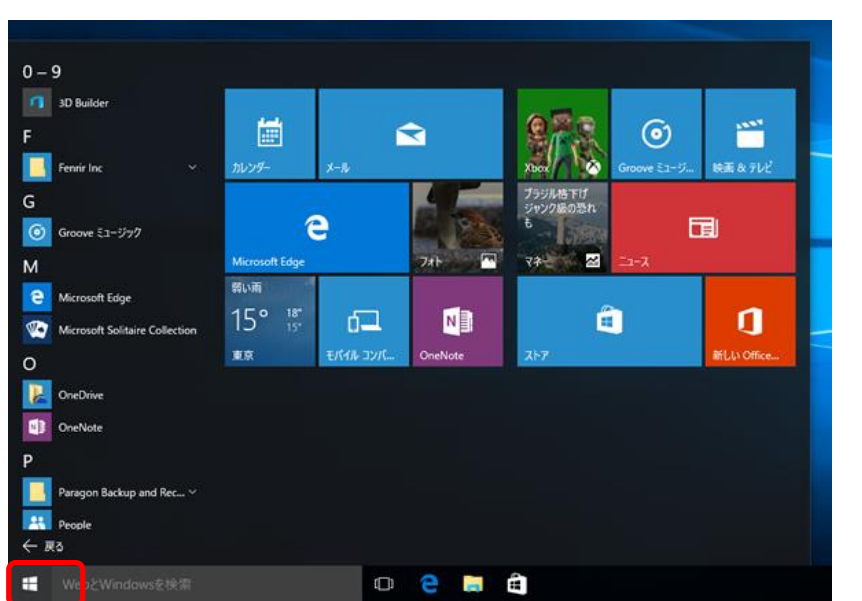

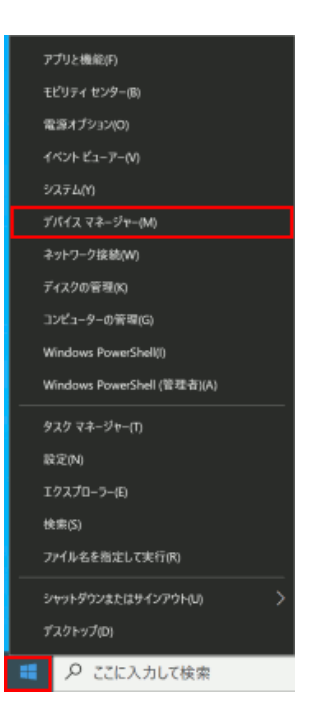

ロギングで接続する COM ポートを右クリックして、プロパティを開きます。

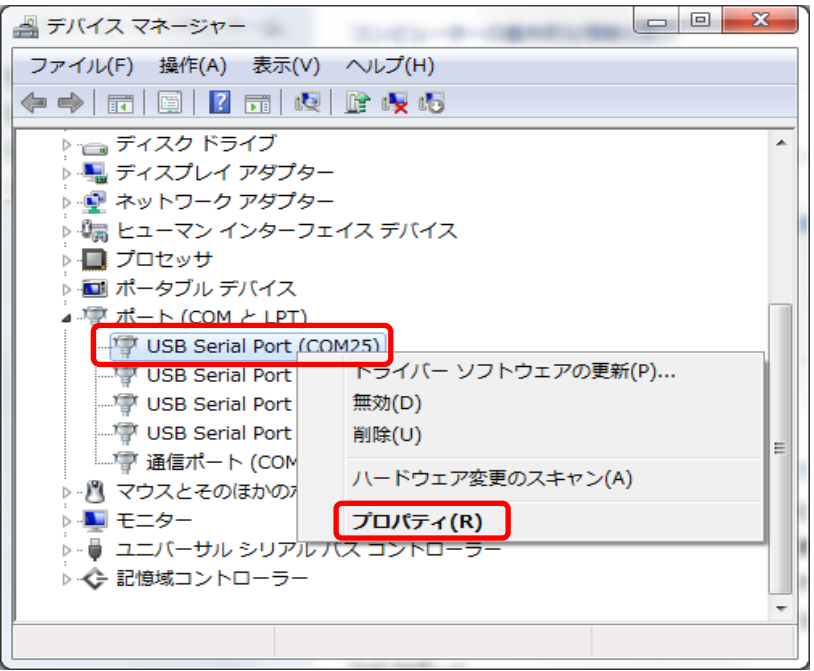

ポートの設定タグの詳細設定をクリックします。

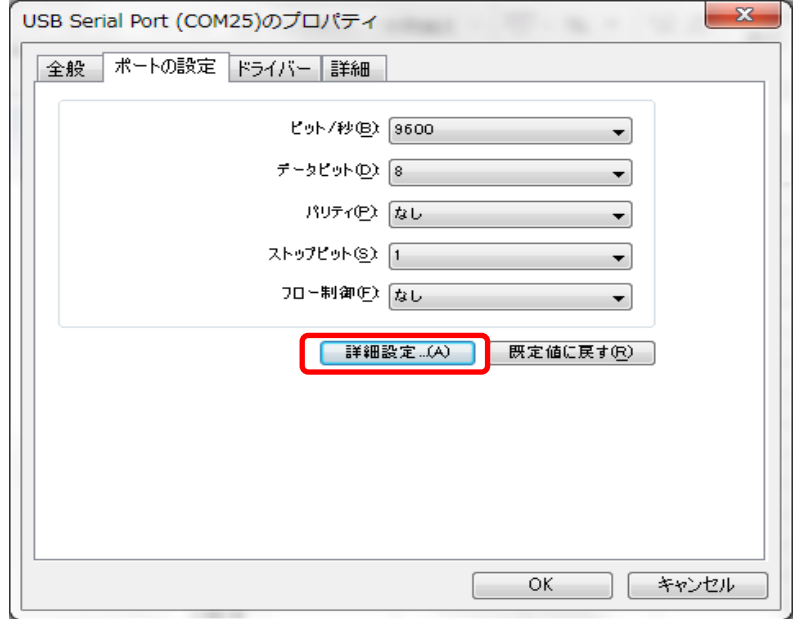

待ち時間(msec)のプルダウンから 1(ms)を設定します。

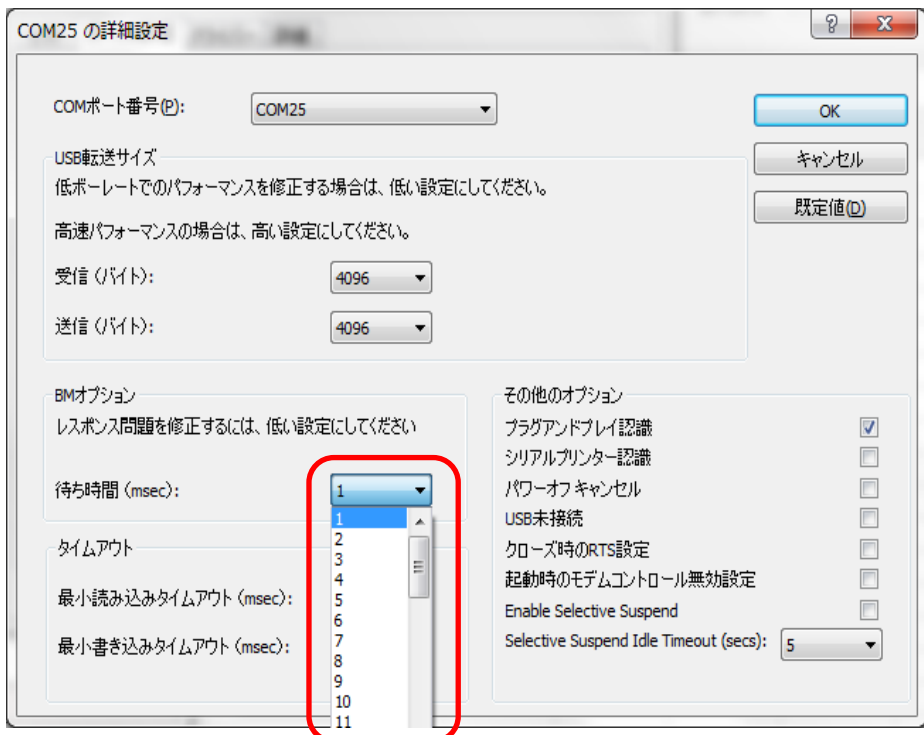

待ち時間(msec)の設定が 1(ms)になっていることを確認して OK を押します。

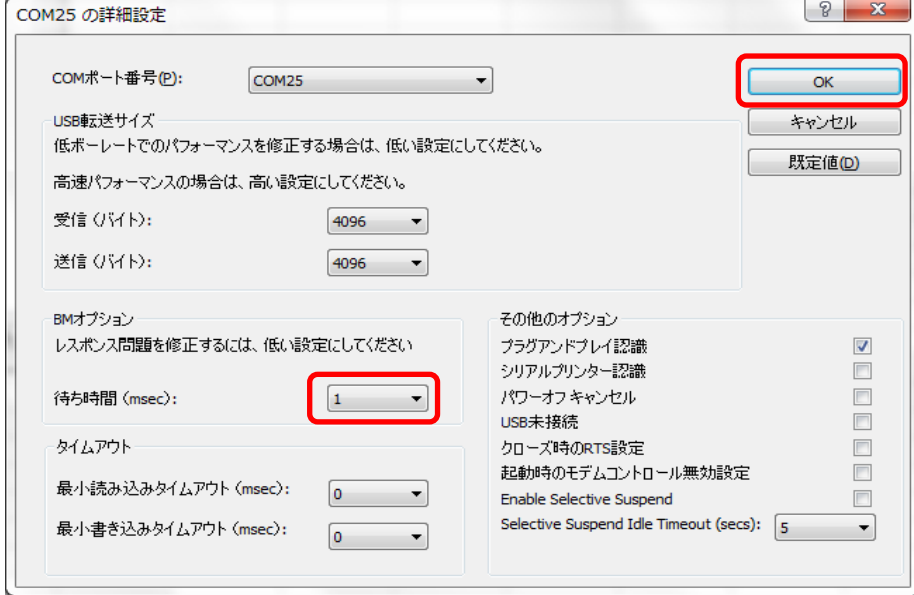

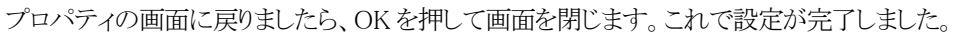

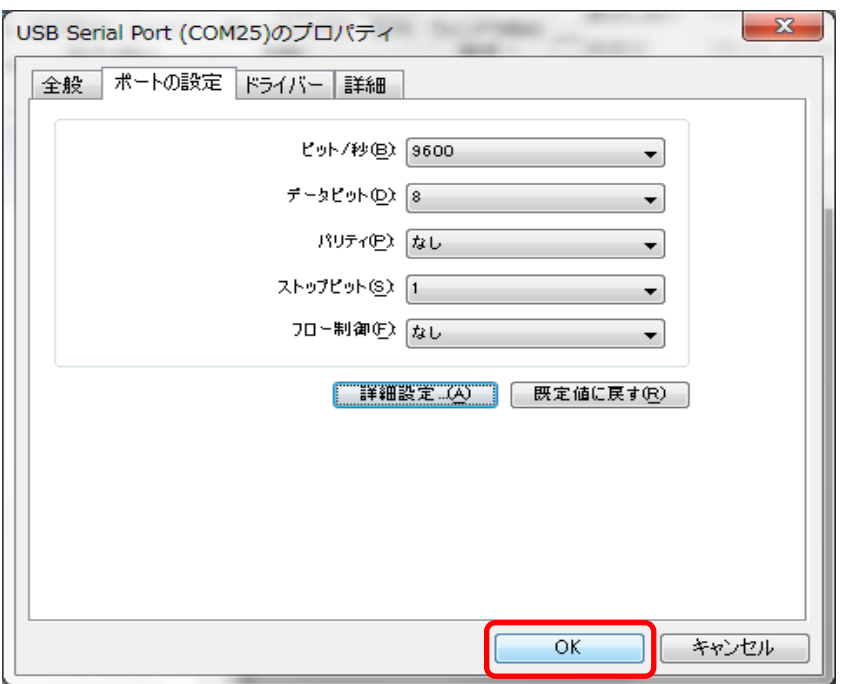

続けて、接続するチャンネルの COM ポートを設定します。接続するチャンネル全ての設定を行ってください。

### <span id="page-19-0"></span>**3.4. TDMS ファイルをエクセルで開く方法**

ロギングデータのファイル保存形式で TDMS を選択した場合、拡張子tdms でファイルが生成されます。 (保存したファイルのサンプル: sample20211001172508.tdms)

拡張子tdms ファイルを開く方法として、Microsoft Excel に取り込みすることができます。 tdms ファイルを開くときにアドインとして Microsoft Excel のワークシートに読込みできるようにします。 Excel にアドインを設定するには、NI より Excel 用のアドインをダウンロードして、Excel でロードできるように設定することが 必要です。

(参考) TDM Excel アドインのダウンロードは、NI 製品ドキュメントセンターからダウンロードできます。 (NATIONAL INSTRUMENTS CORP) 以下は掲載している案内の一部です。 製品ドキュメント/DIADEM ヘルプ/EXCEL ファイル/ ・TDM Excel Add-In for Microsoft Excel Download TDM または TDMS ファイル内のデータを DIAdem と Microsoft Excel の間で交換できるようにするために、NI は無償の Excel 用アドインを提供しています。TDM Excel アドインは、デフォルトで DIAdem と同時にインストールされています。 ダウンロードページからアドインをダウンロードして、インストールすることもできます。 (注意:TDM Excel アドインのダウンロードにはユーザプロファイルの登録が必要となります)

#### 【エクセルのワークシートでアドインとして開く方法】

Excel 用アドインをインストールできましたら Excel を開き、ファイル>オプション>アドインの選択で確認します。 National Instruments TDM Importer for MS Excel がインストールされていると下のように表示されます。

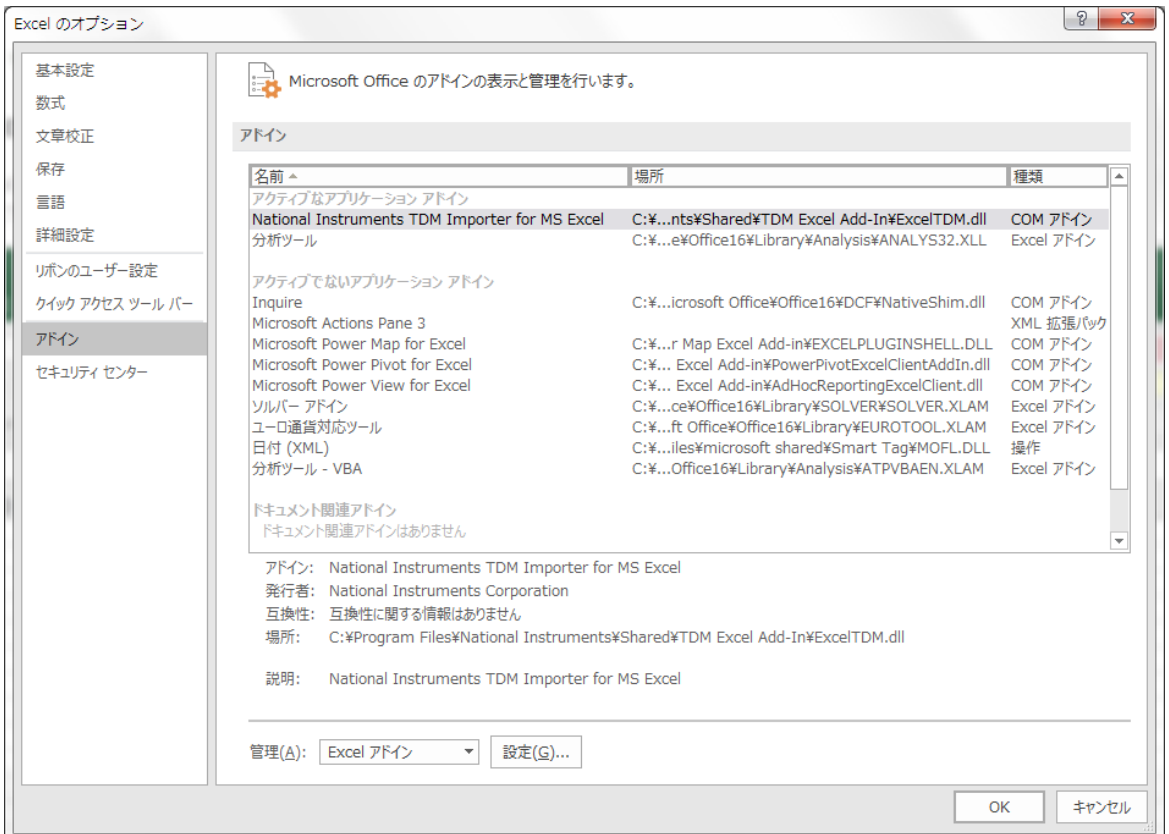

エクセルで開くには、ワークシートでアドインを選択します。表示される左側のアイコン XLS をクリックします。 Import TDM File…ファイル選択画面が開きます。拡張子tdms のファイルを選択して開きます。

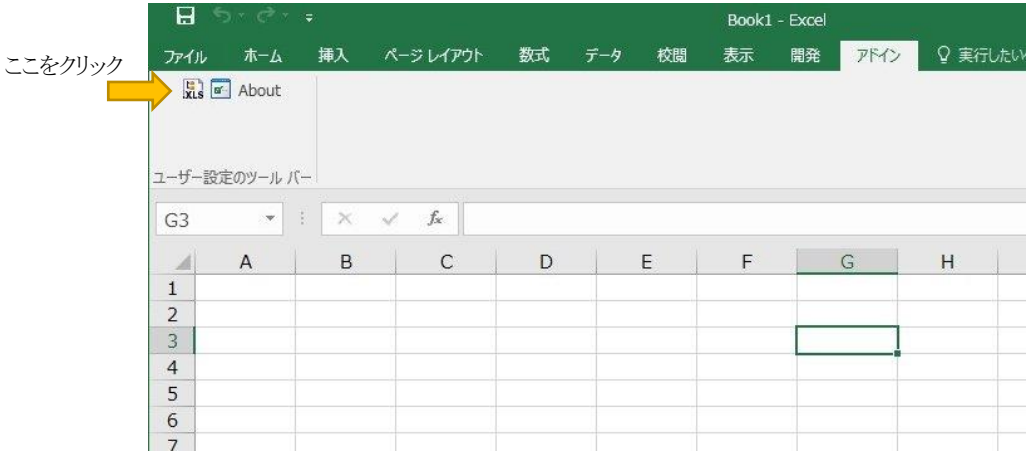

エクセルのアドインとして一度開いてからは、tdms ファイルを直接開けるように関連付けができます。

ファイルを右クリックして「プログラムから開く」のカーソルを表示させ、「既定のプログラムの選択」にカーソルを 移動します。下記の画面が開きます。

拡張子tdmsファイルが直接開けるように Excel Importer を関連付けしてください。

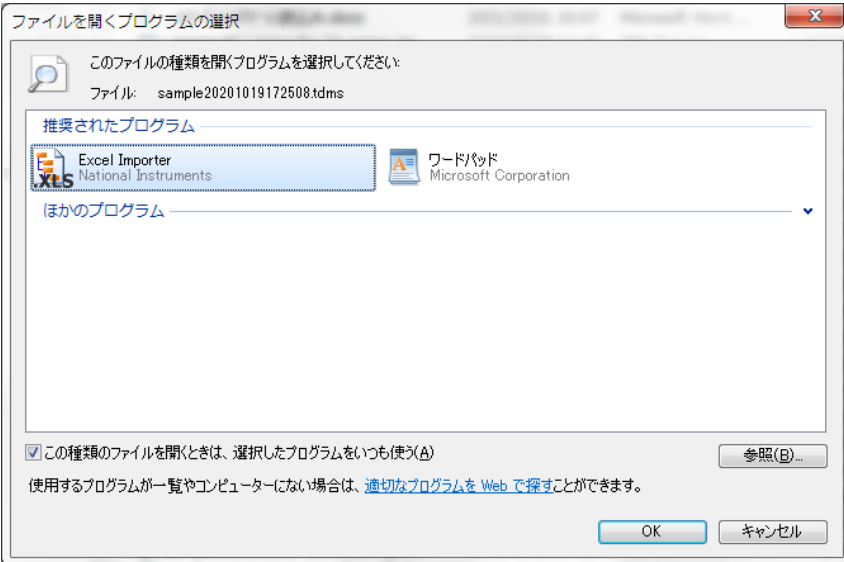

## |||||||||||| ココリサーチ株式会社

〒164-0011 東京都中野区中央3-40-4 新中野ココリサーチビル

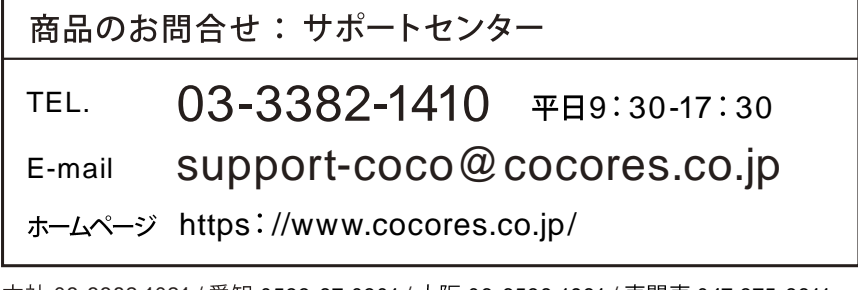

本社 03-3382-1021 / 愛知 0533-87-0301 / 大阪 06-6538-1981 / 東関東 047-375-8811

LINKSHIP LoggerEX-V2-20221122